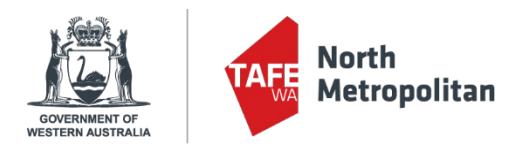

## **How to update your SmartRider to Tertiary SmartRider**

Full-time, classroom-based students are entitled to travel concessions on Transperth services. Your existing SmartRider can be updated to reflect your travel concession.

## Go to **northmetrotafe.wa.edu.au**

Scroll to the bottom of the page, click the link to the **Student Portal** 

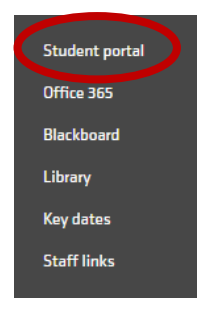

**Log into the student Portal** using your student number and password (after you have changed your default password in Office 365 or on a Student PC)

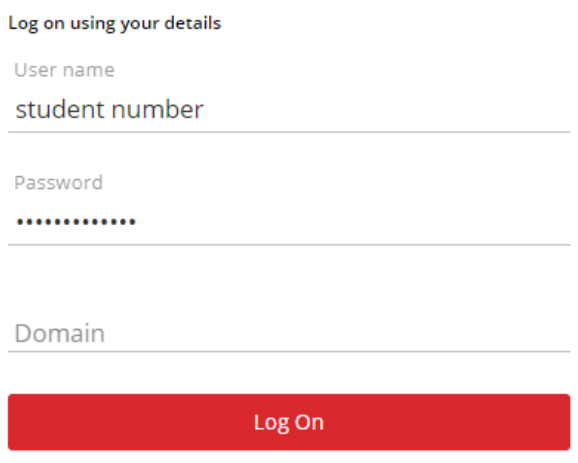

## Select **My Details**

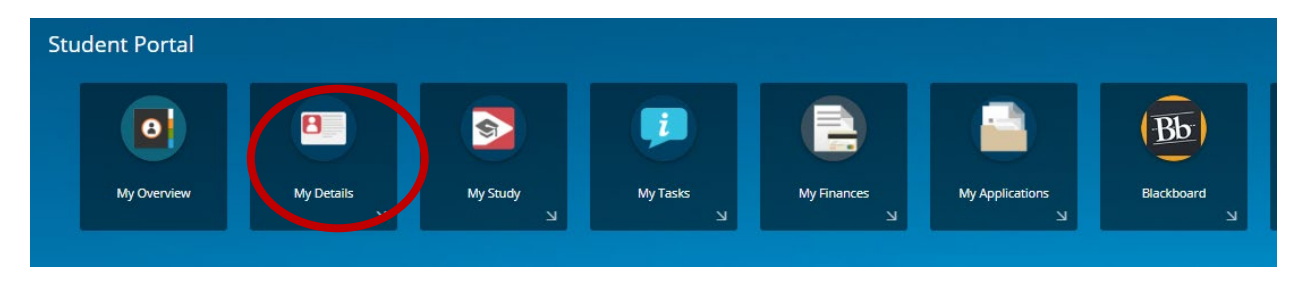

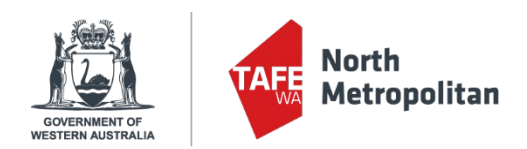

Scroll down and click + **Add** on the right hand side.

Change the Alternate ID Type to **Transperth SmartRider**

In the **Alternate ID** field, enter your 9 digit SR number on your SmartRider. Do not include the SR at the start and don't put in any spaces.

Finally, click **Save** on the upper right.

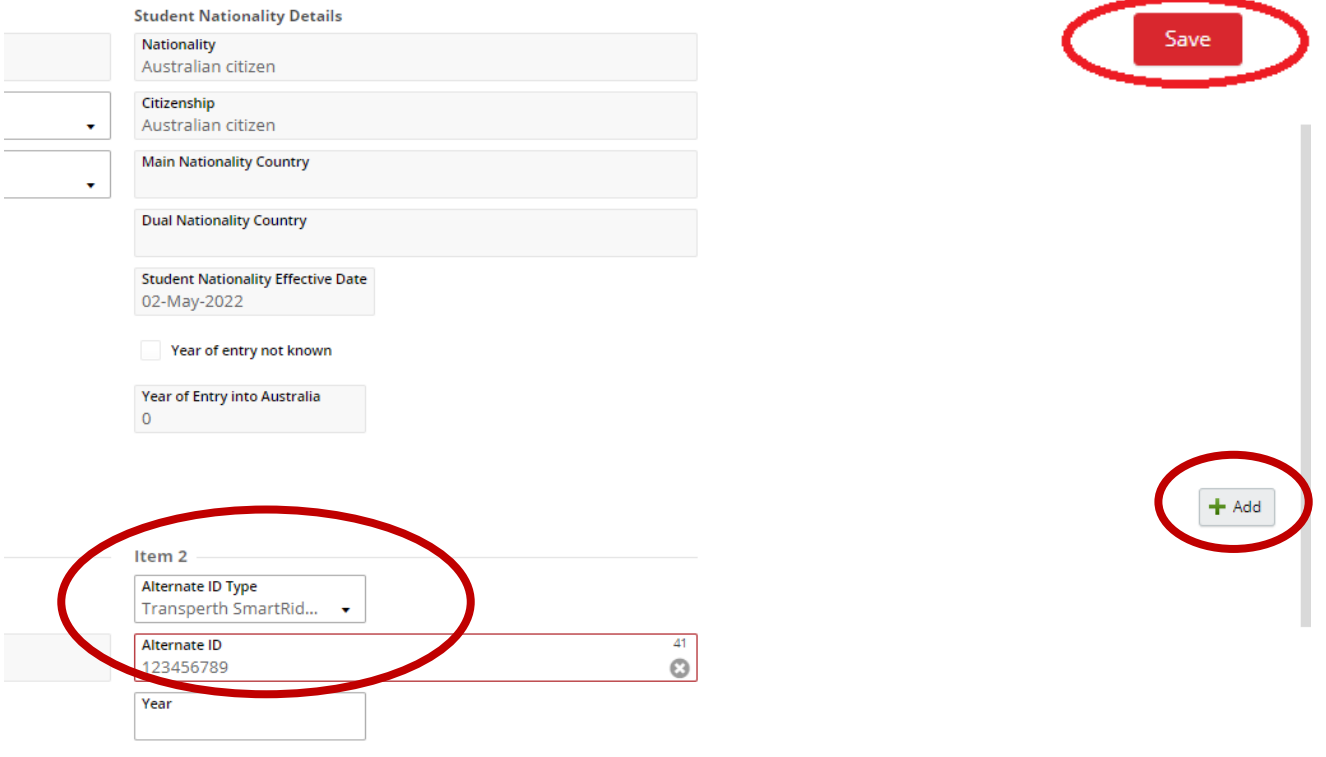